## ブラウザからzoomに入室する方法

## 四日市市立中部西小学校

①デスクトップ上「google chrome」を開く。 ②検索窓に「zoom」と入力し、エンターキーを押す。 ③検索結果からzoomのホームページを探し,開く。 (https://explore.zoom.us/ja/products/meetings/)

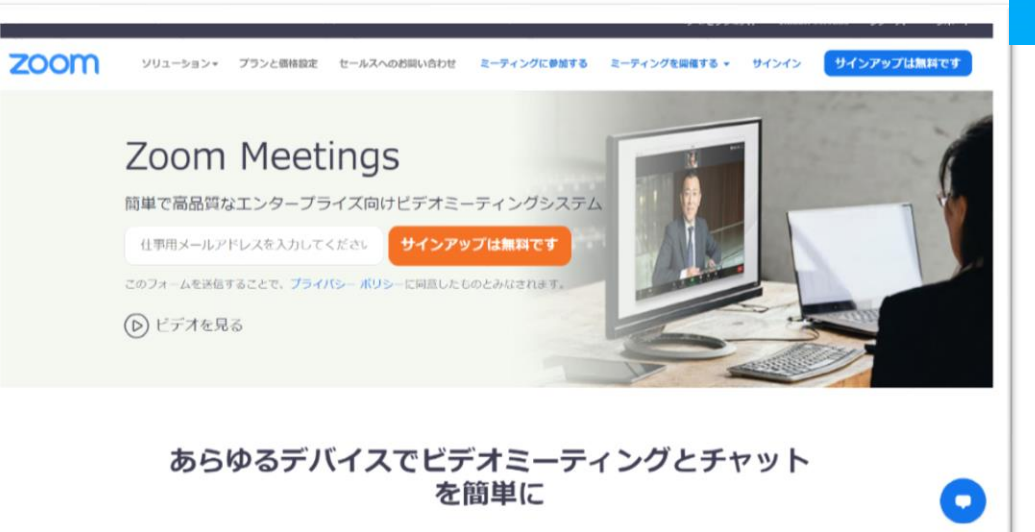

④画面上部の「ミーティングに参加する」の文字を押す。

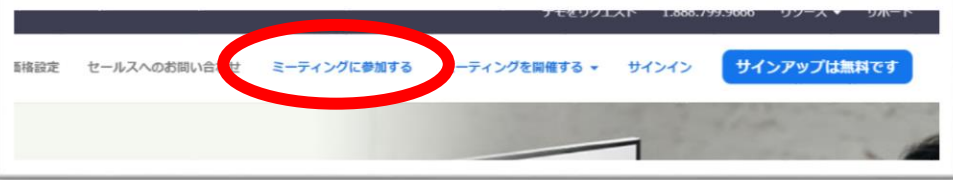

⑤ミーティングIDを入力し、「参加」ボタンを押す。

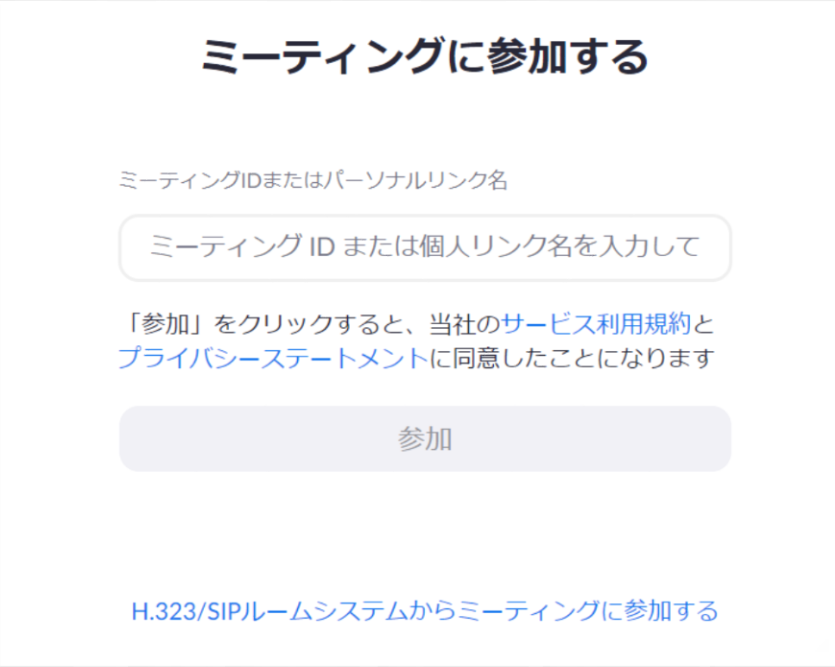

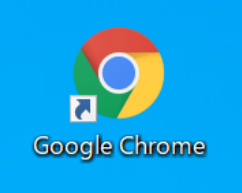

⑥「zoom meetingを開きますか?」という窓が出てきた場合(でてこなかった場合は⑦へ)

(1)「キャンセル」を押す。

(2)「ミーティングを起動」を押す。

(3)もう一度「zoom meetingを開きますか?」という窓が出るので、同じように「キャンセル」 を押す。

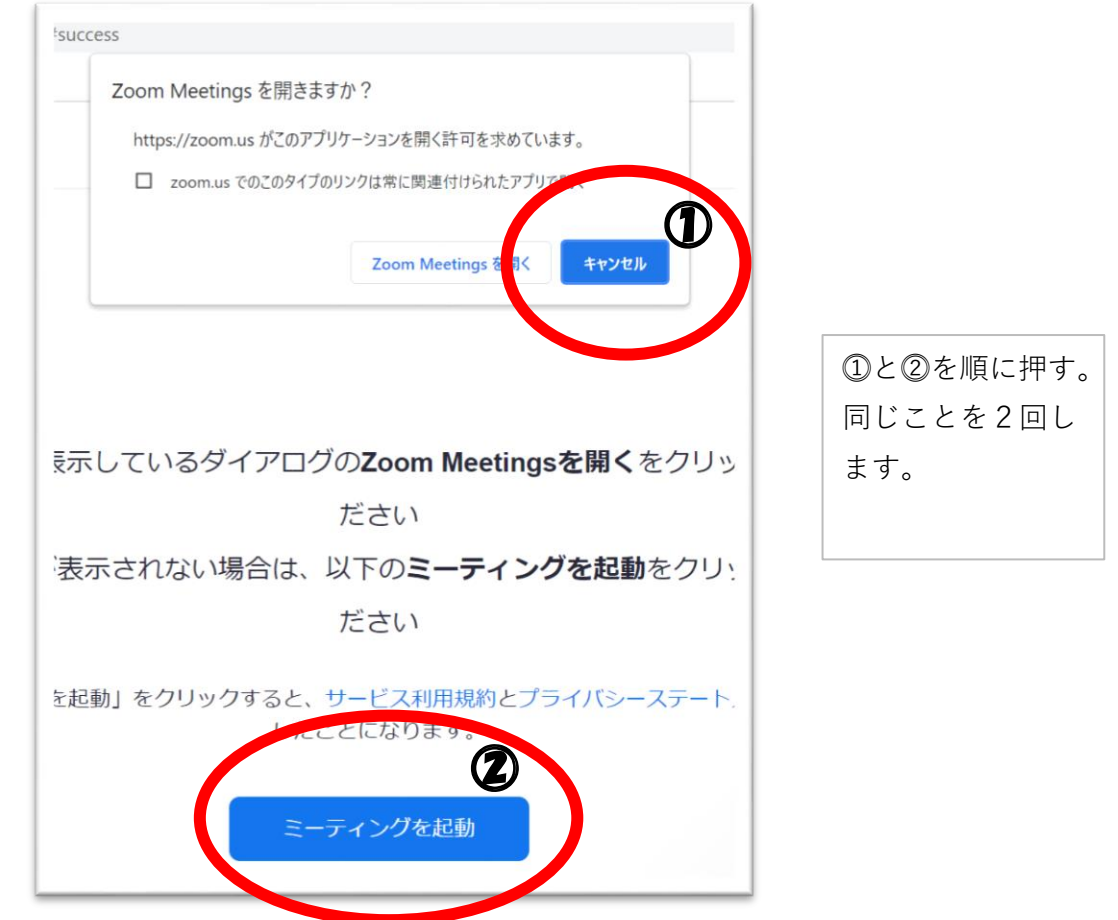

⑦画面を触って、「ミーティングを起動」の下が見えるようにします。すると、「ブラウザから参加して ください」という文字が見えると思うので、それを押す。

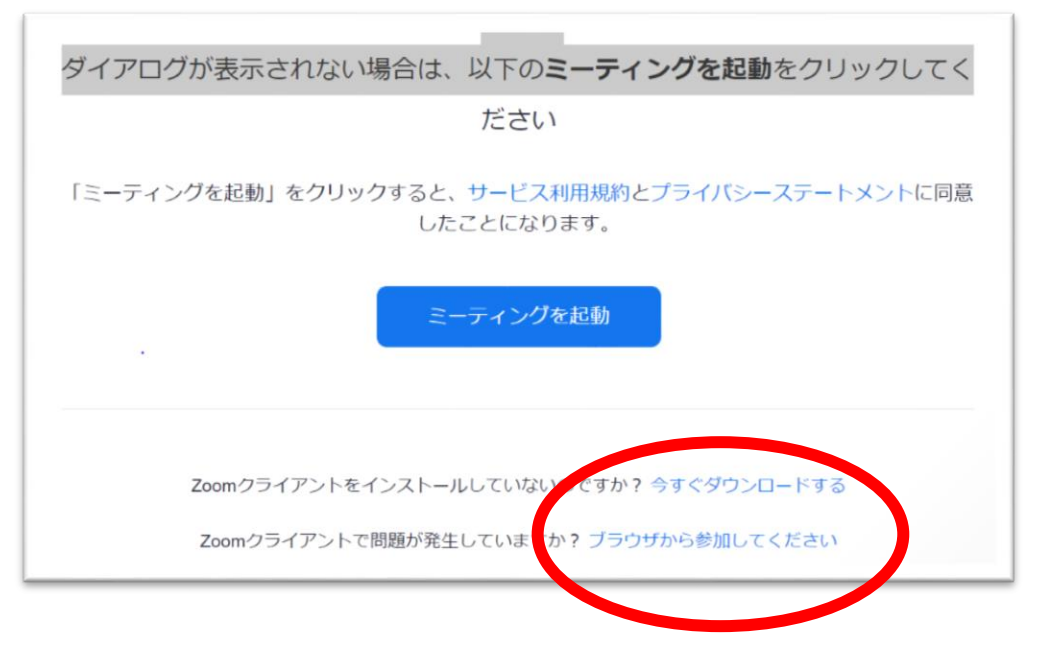

⑧画面の指示に従って、名前等入力していくと入室できると思います。